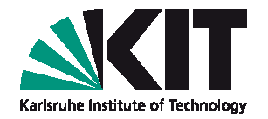

### **ABC of DFT: Hands-on session 2**

### Molecules: structure optimization,visualization of orbitals, charge & spin densities

**Tutor: Alexej Bagrets**

**Wann?** 16.11.2012, 11:30-13:00 **Wo?** KIT Campus Nord, Flachbau Physik, Geb. 30.22, Computerpool, Raum FE-6

**1**

#### **Overview**

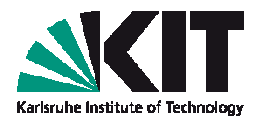

- Structure optimization, visualization of molecular orbitals and charge densities
	- **Examples: benzene, pyridine**

- Open shell systems, Jan-Teller distortions
	- **Example: cobaltocene**

#### **Preparing for the hands-on session 2 …**

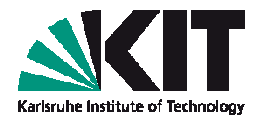

- Log into **intact** cluster (have a look at a separate sheet of paper with instructions)
- Switch to a working directory:

**cd ~/ABC\_of\_DFT/hands-on-sessions/**

- Copy a script **session2** from **dft20** account: **cp ~/../dft20/ABC\_of\_DFT/session2 .**
- **Type from a command line:** 
	- **./session2**

**3**

**Examples (with this tutorial) will be imported to a** directory

**~/ABC\_of\_DFT/hands-on-sessions/session2** 

#### **Example 1 – Benzene: structure visualization**

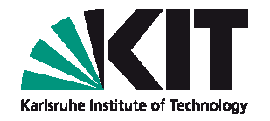

Go to a directory with example 1 (benzene): **cd ~/ABC\_of\_DFT/hands-on-**

#### **sessions/session.2/example.1.benzene**

- Create you own directory where you are going to run a calculation:**cp -r structure.benzene my.benzenecd my.benzene**
- Your directory contains a file **coord** with atomic positions:

#### **cat coord**

#### **\$coord**

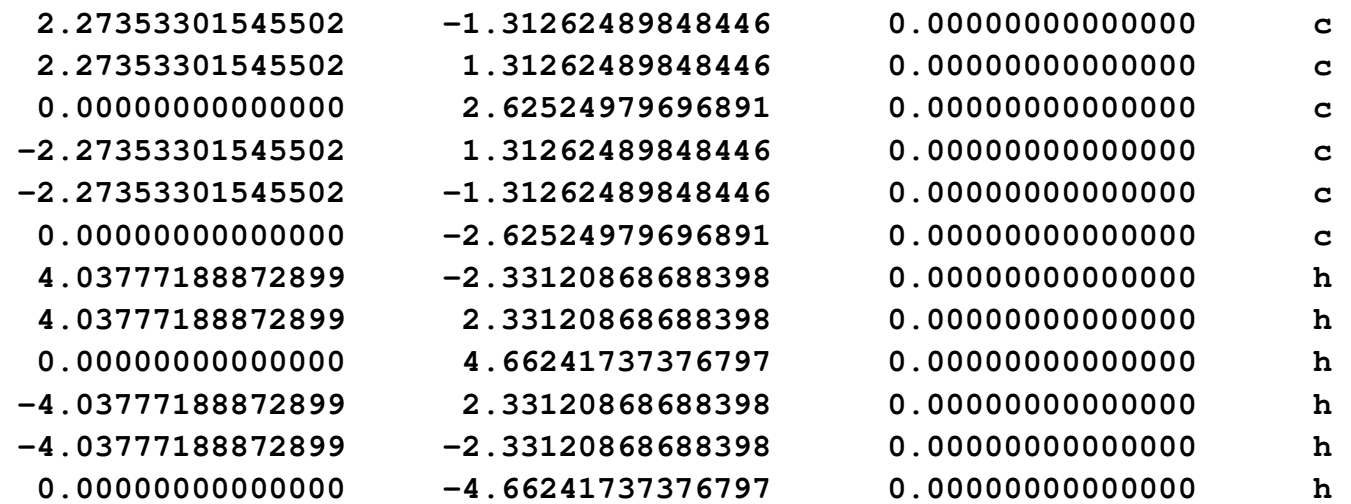

**\$end**

**4**

#### ABC of DFT, Hands-on session 2: Molecules: structure optimization, visualization of orbitals, charge & spin densities Institute of Nanotechnology

### **Example 1 – Benzene: structure visualization**

- Convert file **coord** to the .xyz format: **t2x coord > coord.xyz**
- Start a visualization program gOpenMol:**rungOpenMol &**
- Load in coordinates by using a menuof gOpenMol:

**File -> Import -> Coords...**

**5**

You will get a sub-menu where youcan select coordinates from. Load the**coord.xyz** file from your directory and click on the **<Apply>** buttom.

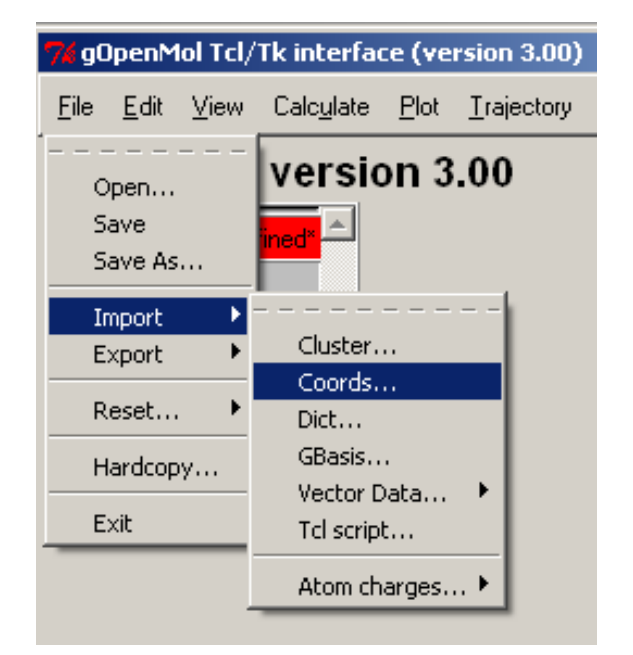

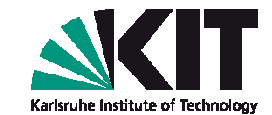

### **Example 1 – Benzene: structure visualization**

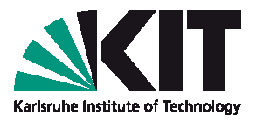

You can tune the way your structure is viewed by selecting**View -> Atom type...**and by choosing in the upcoming window **Licorice** with parameters

**Cyl.rad = 0.1; Sph.rad = 0.3** followed by the **<Apply>** button.

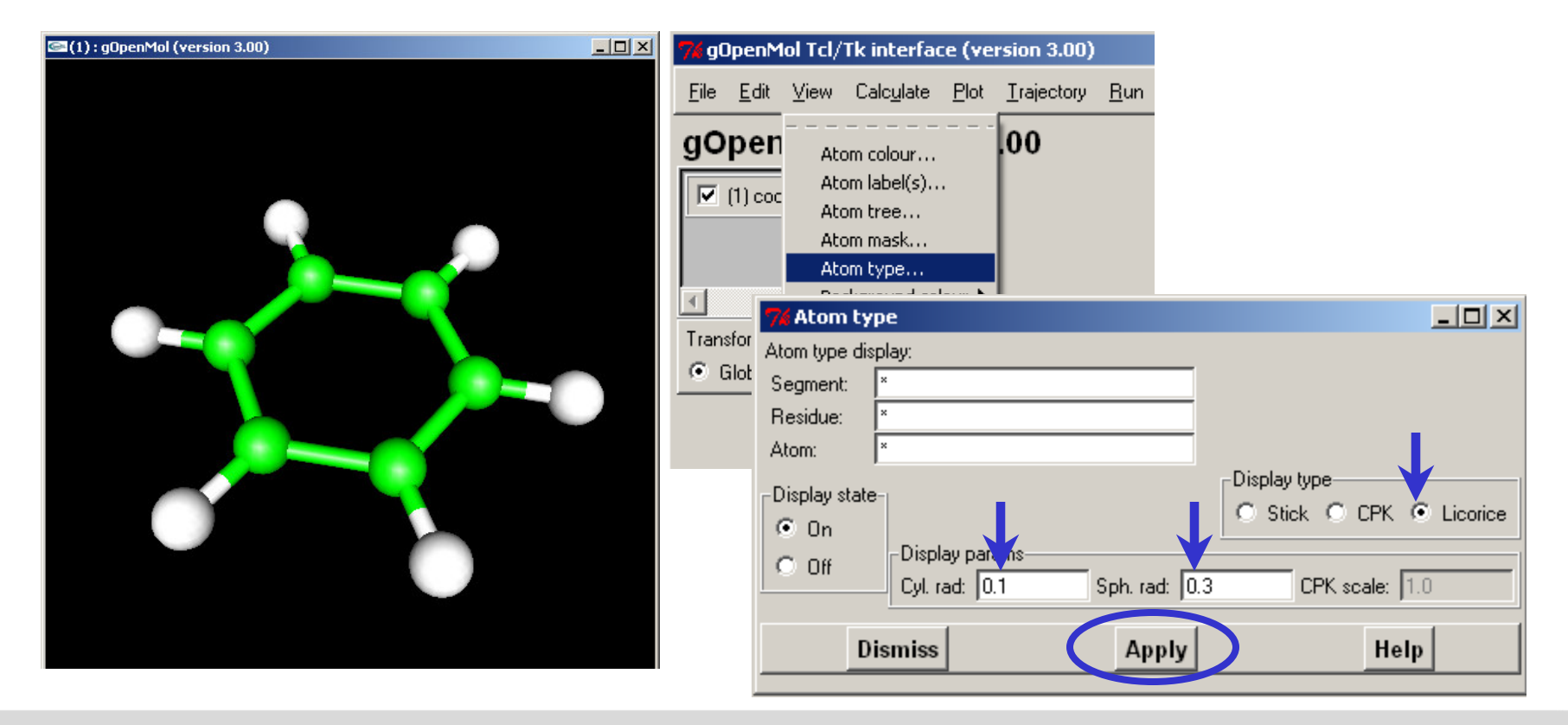

**6**

#### **Example 1 – Benzene: creating an input (step 1)**

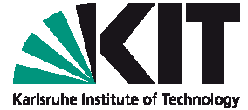

Call an interactive module **define** from the directory **my.benzene:**

#### **define**

**7**

```
...
DATA WILL BE WRITTEN TO THE NEW FILE control
IF YOU WANT TO READ DEFAULT-DATA FROM ANOTHER control-TYPE FILE,THEN ENTER ITS LOCATION/NAME OR OTHERWISE HIT >return<.
```
Hit **<Enter>** for the name of input file

```
xINPUT TITLE OR
ENTER & TO REPEAT DEFINITION OF DEFAULT INPUT FILEType e.g. benzene for the title, followed by <Enter>
```
 $\blacksquare$  You will get the "molecular geometry" menu

```
SPECIFICATION OF MOLECULAR GEOMETRY ( #ATOMS=0 SYMMETRY=c1 )YOU MAY USE ONE OF THE FOLLOWING COMMAND
sy <group> <eps> : DEFINE MOLECULAR SYMMETRY (default for eps=3d-1)
desy <eps> : DETERMINE MOLECULAR SYMMETRY AND ADJUST
                 COORDINATES (default for eps=1d-6)susy : ADJUST COORDINATES FOR SUBGROUPS
ai : ADD ATOMIC COORDINATES INTERACTIVELY
a <file> : ADD ATOMIC COORDINATES FROM FILE <file>....
```
#### Type **a coord <Enter>** to append your structure

#### **Example 1 – Benzene: creating an input (step 2)**

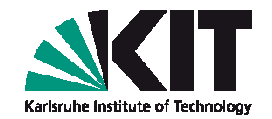

■ You will see that 12 atoms have been added:

**CARTESIAN COORDINATES FOR 12 ATOMS HAVE SUCCESSFULLYBEEN ADDED.**

**SPECIFICATION OF MOLECULAR GEOMETRY ( #ATOMS=12 SYMMETRY=c1 )YOU MAY USE ONE OF THE FOLLOWING COMMANDsy <group> <eps> : DEFINE MOLECULAR SYMMETRY (default for eps=3d-1) desy <eps> : DETERMINE MOLECULAR SYMMETRY AND ADJUST COORDINATES (default for eps=1d-6)susy : ADJUST COORDINATES FOR SUBGROUPS**

Switch on the symmetry detection by entering

#### **desy <Enter>**

**....**

**....**

... symmetry detection will print out Schönflies symbol, group generators and the main menu with correct symmetry  $D_{6h}$ 

**SPECIFICATION OF MOLECULAR GEOMETRY ( #ATOMS=12 SYMMETRY=d6h )YOU MAY USE ONE OF THE FOLLOWING COMMANDS :**

**...**

**8**

### **Example 1 – Benzene: creating an input (step 3)**

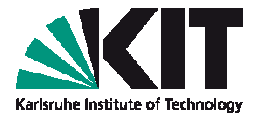

Next step is to provide internal coordinates (bonds, angles, etc...)required for a geometry optimization; type

```
ired <Enter>
```
**JUST FOUND ISOLATED RING OF SIZE 6 :1 2 3 4 5 6** $2$  NDEGR $\cdot$ **GEOSPY: NBDIM: 2 NDEGR: 2Lowest Eigenvalue of BmBt is: 0.3819660113 GEOSPY: ATTENTION!natural internals not linearly independent?**0.999999999000000 Decoupling with "globtry"= **Lowest Eigenvalue of projected BBt 0.3819660113 No: 2 Quotient of Eigenvalues 1.0000000000OCCUPATION OF BLOCKS: 2 0 0 0 0**

**SPECIFICATION OF MOLECULAR GEOMETRY ( #ATOMS=12 SYMMETRY=d6h )YOU MAY USE ONE OF THE FOLLOWING COMMANDS :**

**....**

**9**

We are done with the molecular geometry menu; to proceed, type

**\* <Enter>**

#### **Example 1 – Benzene: creating an input (step 4)**

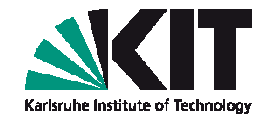

Next is the "atomic attributes" menu:

**ATOMIC ATTRIBUTE DEFINITION MENU ( #atoms=12 #bas=12 #ecp=0 )**

```
b : ASSIGN ATOMIC BASIS SETS
```
- **bb : b RESTRICTED TO BASIS SET LIBRARY**
- **bl : LIST ATOMIC BASIS SETS ASSIGNED**

**....**

- You may check that a default basis set def-SV(P) is assigned:**bl <Enter> ------------------------------------------------------------------------INDEX | BASIS SET NICKNAME**
	- **1 | c def-SV(P)**
	- **2 | h def-SV(P)**
- You may switch to other basis (e.g. def-TZVP, of triple-ζ quality): **b all def-TZVP <Enter>**

**------------------------------------------------------------------------**

**------------------------------------------------------------------------**

- To proceed for the next menu, type
	- **\* <Enter>**

#### **Example 1 – Benzene: creating an input (step 5)**

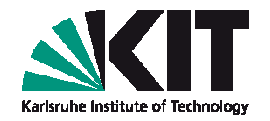

The next menu is the one where **define** determines initial molecular **Tara** orbitals with, e.g., an extended Hückel guess.

**OCCUPATION NUMBER & MOLECULAR ORBITAL DEFINITION MENU**

**CHOOSE COMMANDinfsao : OUTPUT SAO INFORMATIONeht : PROVIDE MOS && OCCUPATION NUMBERS FROM EXTENDED HUECKEL GUESSuse <file> : SUPPLY MO INFORMATION USING DATA FROM <file>man : MANUAL SPECIFICATION OF OCCUPATION NUMBERShcore : HAMILTON CORE GUESS FOR MOS& : MOVE BACK TO THE ATOMIC ATTRIBUTES MENU THE COMMANDS use OR eht OR \* OR q(uit) TERMINATE THIS MENU !!!FOR EXPLANATIONS APPEND A QUESTION MARK (?) TO ANY COMMAND**

To choose the Hückel guess, type

**eht <Enter>**

■ You will be asked a lot questions: accept all defaults

### **Example 1 – Benzene: creating an input (step 6)**

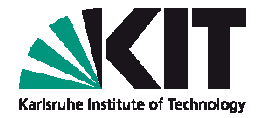

There are **two important** questions during that procedure:

**ENTER THE MOLECULAR CHARGE (DEFAULT=0)**

If you have a charged system, you have to tell that **define** at this point. For now, we accept a neutral molecule by hitting **<Enter>**

The second question is about occupation numbers

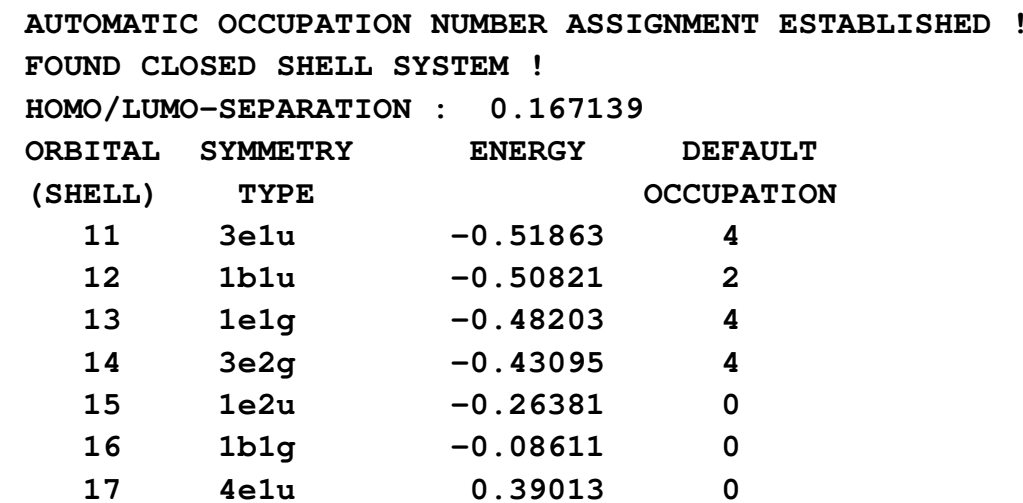

**DO YOU ACCEPT THIS OCCUPATION ? DEFAULT=y**

For our case, the restricted single occupation is OK, press **<Enter>**

#### **Example 1 – Benzene: creating an input (step 7)**

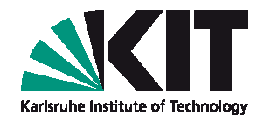

#### ■ We will get the last "general menu":

**GENERAL MENU : SELECT YOUR TOPICscf : SELECT NON-DEFAULT SCF PARAMETERmp2/cc2: OPTIONS AND DATA GROUPS FOR MP2, CC2, ETC.ex : EXCITED STATE AND RESPONSE OPTIONSprop : SELECT TOOLS FOR SCF-ORBITAL ANALYSISdrv : SELECT NON-DEFAULT INPUT PARAMETER FOR EVALUATIONOF ANALYTICAL ENERGY DERIVATIVES (GRADIENTS, FORCE CONSTANTS)rex : SELECT OPTIONS FOR GEOMETRY UPDATES USING RELAXstp : SELECT NON-DEFAULT STRUCTURE OPTIMIZATION PARAMETERe : DEFINE EXTERNAL ELECTROSTATIC FIELDdft : DFT Parameters**

**...**

Choose DFT, by entering **dft <Enter>** , and then **on <Enter>**

**STATUS OF DFT\_OPTIONS:DFT is usedfunctional b-p....Just <ENTER>, q or '\*' terminate this menu.**

Type **q <Enter>** to quit and go back to the general menu

#### **Example 1 – Benzene: creating an input (step 8)**

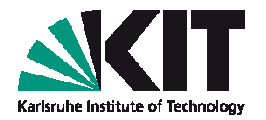

General menu allows further options to control over the calculation

**GENERAL MENU : SELECT YOUR TOPIC**

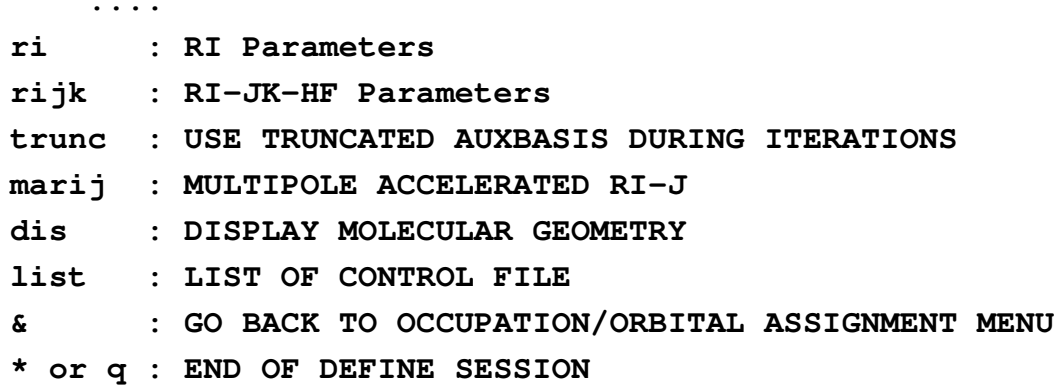

Calculations for larger molecules can be substantially accelerated ifone employs a so-called resolution of the identity (RI) approximation for the evaluation of Coulomb energy integral, where the chargedensity is expanded over the auxiliary basis set.

#### **Example 1 – Benzene: creating an input (step 9)**

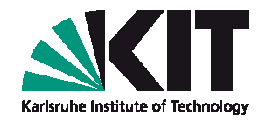

■ To activate RI approximation, type  $\mathbf{r}$  i <Enter>, followed by **on <Enter>** in the upcoming sub-menu.

#### After done so, you will find

**STATUS OF RI-OPTIONS:RI IS USEDMemory for RI: 200 MbFilename for auxbasis: auxbasis....Use <ENTER>, q, end, or '\*' to leave this menu**

Type **q <Enter>** to go back to the general menu, followed by **q <Enter>** to finish define session.

### **Example 1 – Benzene: creating an input (remarks)**

- After **define** session is finished, you'll find following files in your directory: **control, basis, auxbasis, mos.**
- File **control** contains all settings to control over your calculation.
- Files **basis & auxbasis** contain information about basis functions (contracted Gaussian type orbitals) and auxiliary basis set to be used for wave functions (molecular orbitals  $= MOs$ ) and charge density expansions, respectively.
- File **mos** contains MO energies and expansion coefficients of MOs over the basis functions.
- Files **control** and **mos** will be updated during the calculation.

### **Example 1 – Benzene: running calculation**

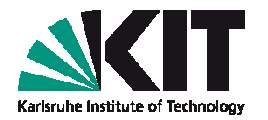

- To run a DFT calculation, call from the current directory**ridft > ridft.out &**
- After a minute, scroll up the output file: you'll find the energy diminishes within the self-consistent cycle, and is converged after 9 iterations:

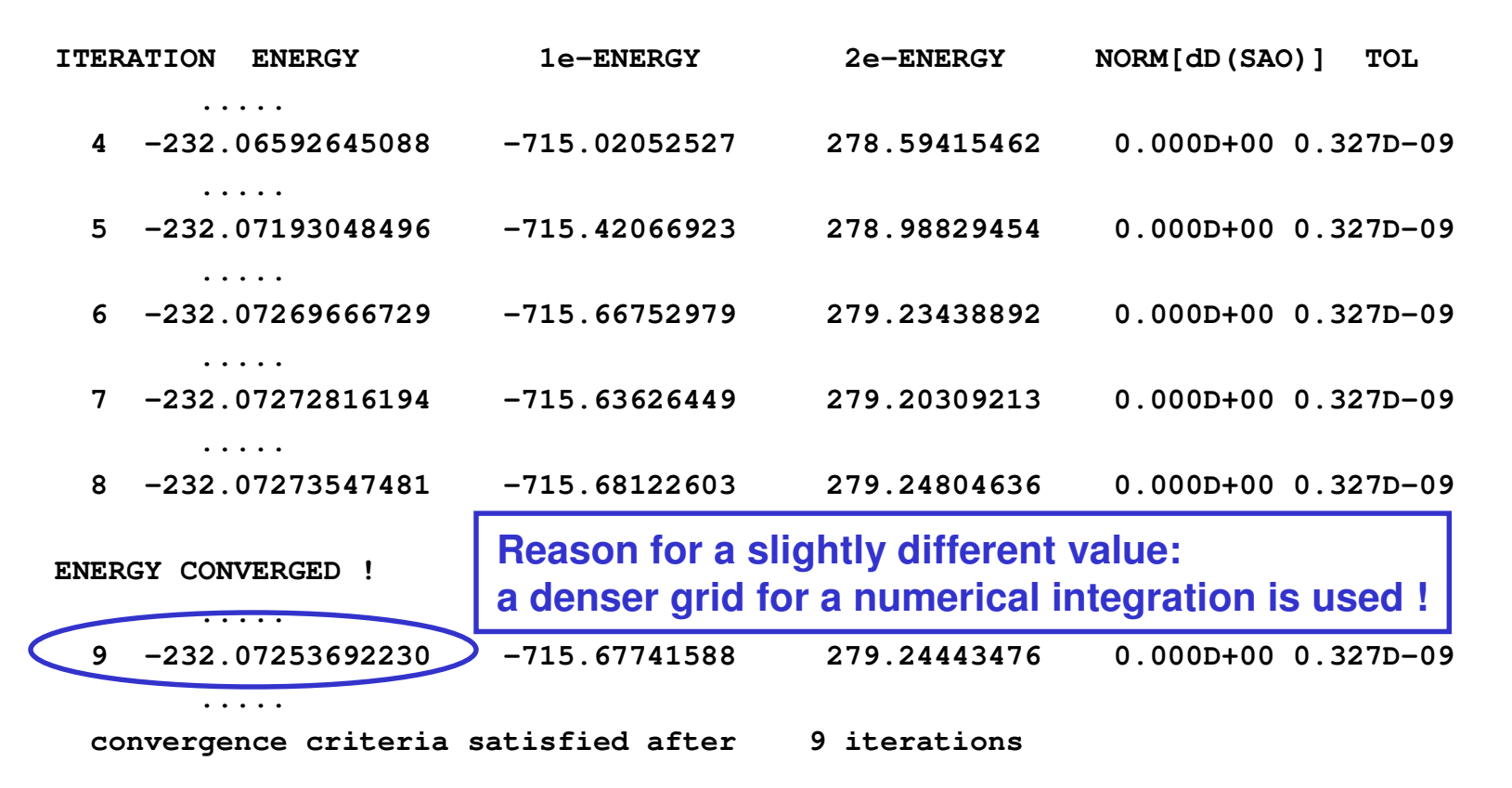

### **Example 1 – Benzene: checking convergence**

To check convergence of the energy, you can use script **cgnce**, which exports output info to **gnuplot**. Type

**cngce ridft.out**

The window on the right will show up (press **<Enter>** to quit)

The converged ground state energy (in Hartree units) is appended to file **energy** (first column):

> 1 -232.0725369223 229.7317088723 **\$end**

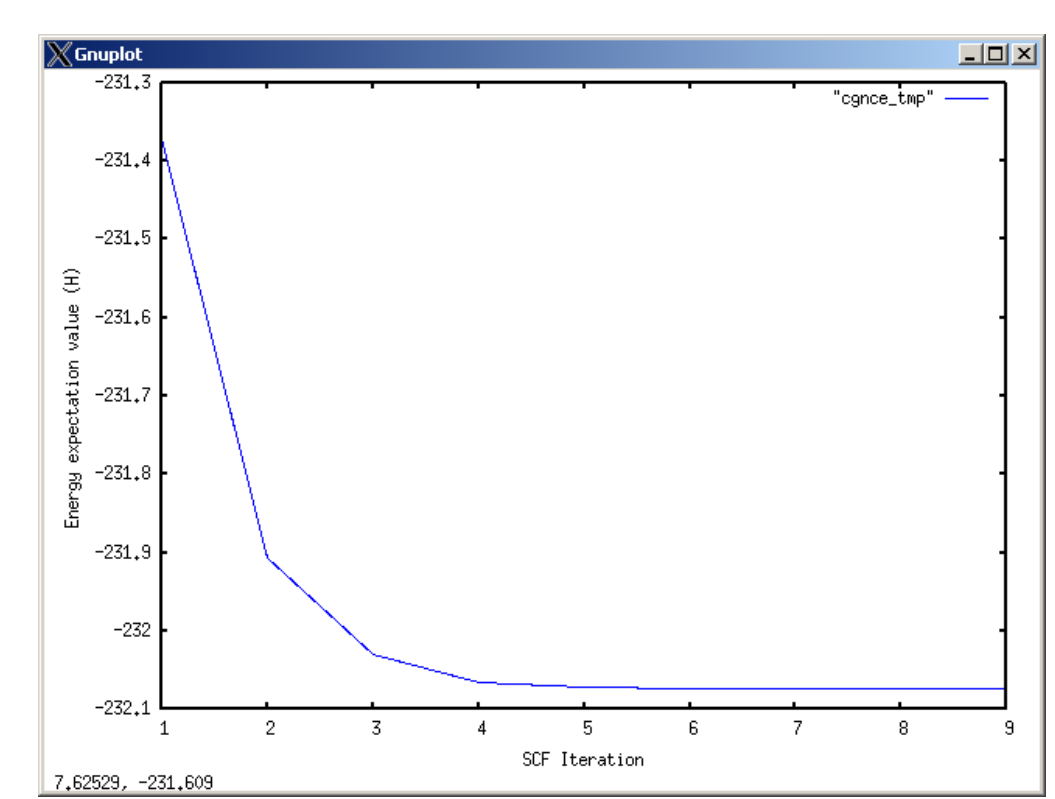

**\$energy SCF SCFKIN SCFPOT**  $-461.8042457946$ 

#### **Example 1 – Benzene: data post-processing**

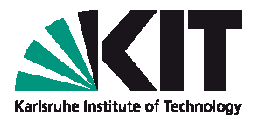

Data post-processing script **eiger** provides information about orbital energies and occupations. Type **eiger > molecular.levels.dat**and afterwards **cat molecular.levels.dat**

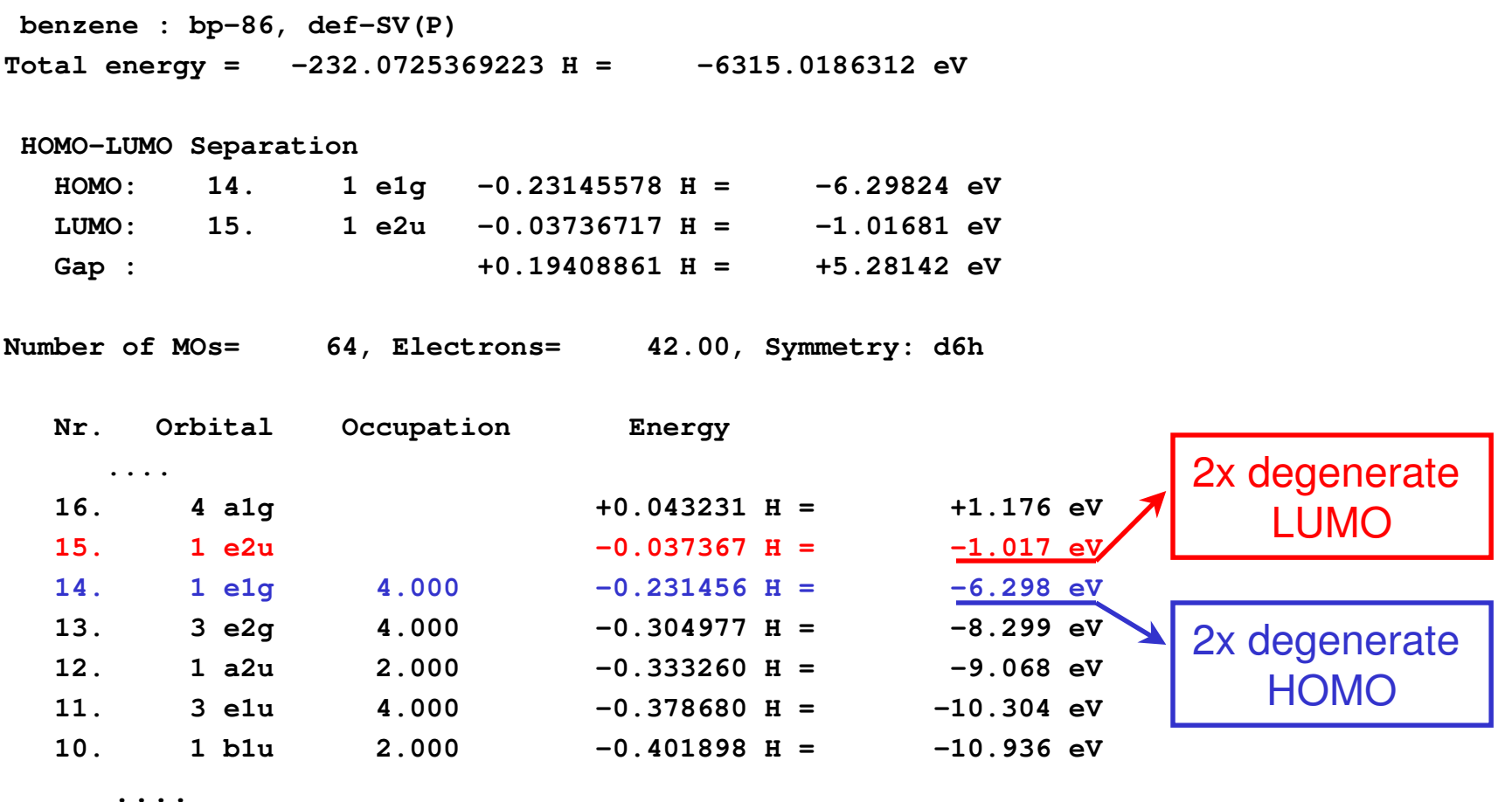

#### **Example 1 – Benzene: structure optimization**

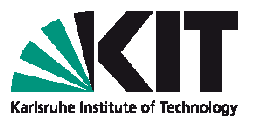

To perform geometry optimization of benzene, make a new directory:**cd ~/ABC\_of\_DFT/hands-on-**

**sessions/session.2/example.1.benzene**

**cp -r my.benzene my.benzene.relaxed**

**cd my.benzene.relaxed**

Call from the current directory **jobex** script:

**jobex -ri -grad -c 25**

- **-ri** tells the script to use modules with RIimplementation;
- **-grad** tells to perform a gradient evaluation as the first step;
- **-c <number>** accounts for a maximum amount of relaxation steps
- Further information can be obtained via **jobex -h**

#### **Example 1 – Benzene: structure optimization**

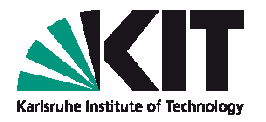

At each step of optimization procedure, information on the energy is appended to the file **energy**; type: **cat energy**

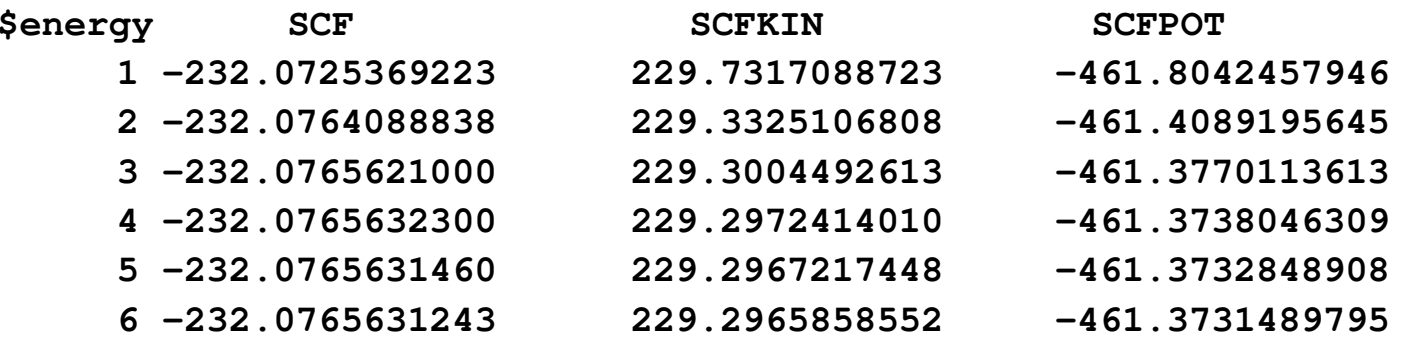

**\$end**

Information on gradient and new coordinates is appended to the file **gradient**; type: **grep cycle gradient**

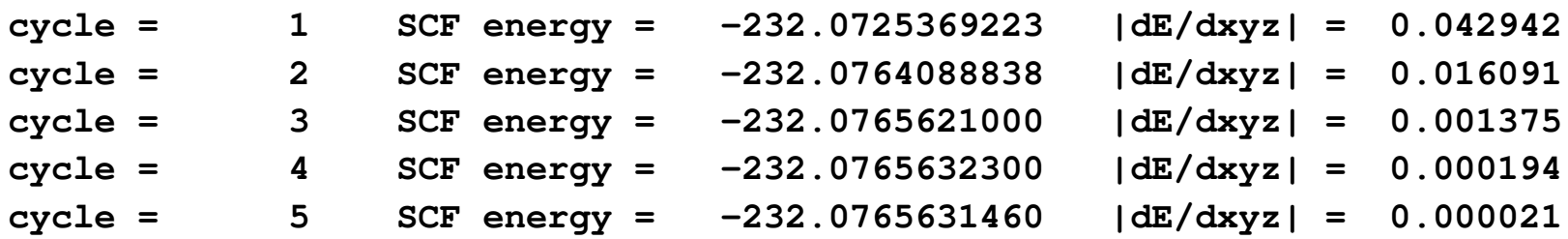

Question: what are the C-C and C-H bond lengths that you've got? How well do these values compare with experimental data?

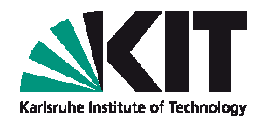

- Go to your directory with the calculation for benzene, e.g. **cd ~/ABC\_of\_DFT/hands-onsessions/session.2/example.1.benzene/my.benzene.relaxed**
- Call **eiger** script to get info about orbital energies
- You'll see HOMO is orbital #14, LUMO is #15, etc …
- To plot frontier orbitals, add to **control** file a line (before **\$end**)

```
$pointval mo 13-16
```
and call: **ridft -proper**

- You'll see four **\*.plt** files on output. Each file name is associated with one orbital
- **To plot a charge density, a line spointval dens** is required in **control** file

- **\*.plt** files can be visualized with gOpenMol.
- Call it from a command line: **rungOpenMol coord.xyz &**
- Go to the menu: **Plot -> Contour...**
- You will get the window where you can load in the **\*.plt** files: first click on **Browse**, load the file, then press **Import**

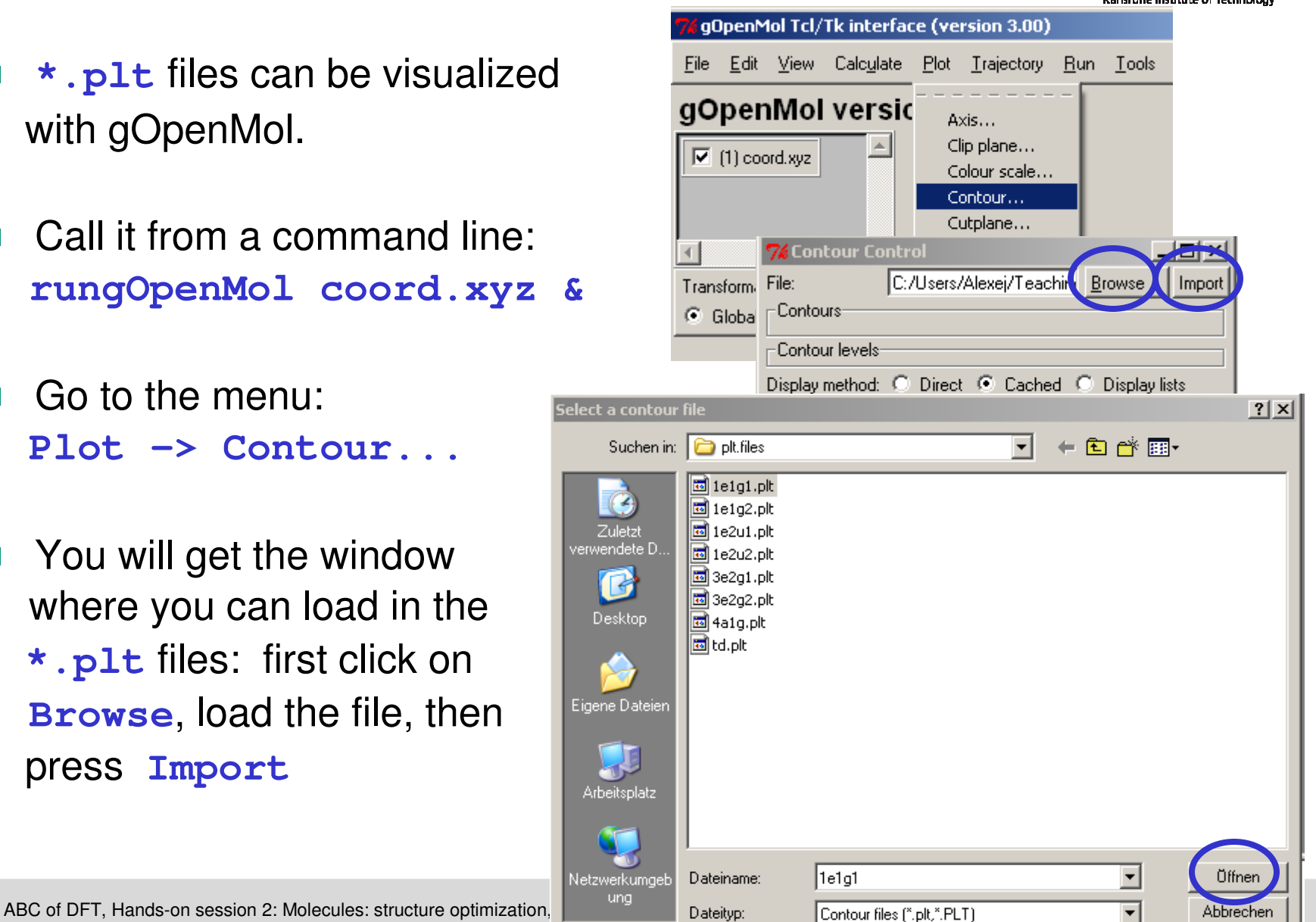

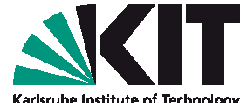

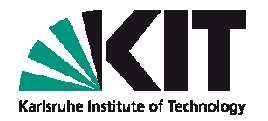

- The Contour Control Window will expand, writing out the minimumand maximum value of the wave function amplitude (or density)that has been read in.
- For each of the 10 fields, called Value 1 till Value 10, you can now enter a value that will define the iso-surface of the wave function'samplitude (or density iso-surface, if charge density is plotted).
- With **Colour...** and **Details...** you can change the color and the opacity of each contour.
- Do not forget to click on the **Apply** button.

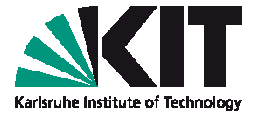

Example shows one of the antibonding  $(\pi^*$ -like) LUMOs of benzene

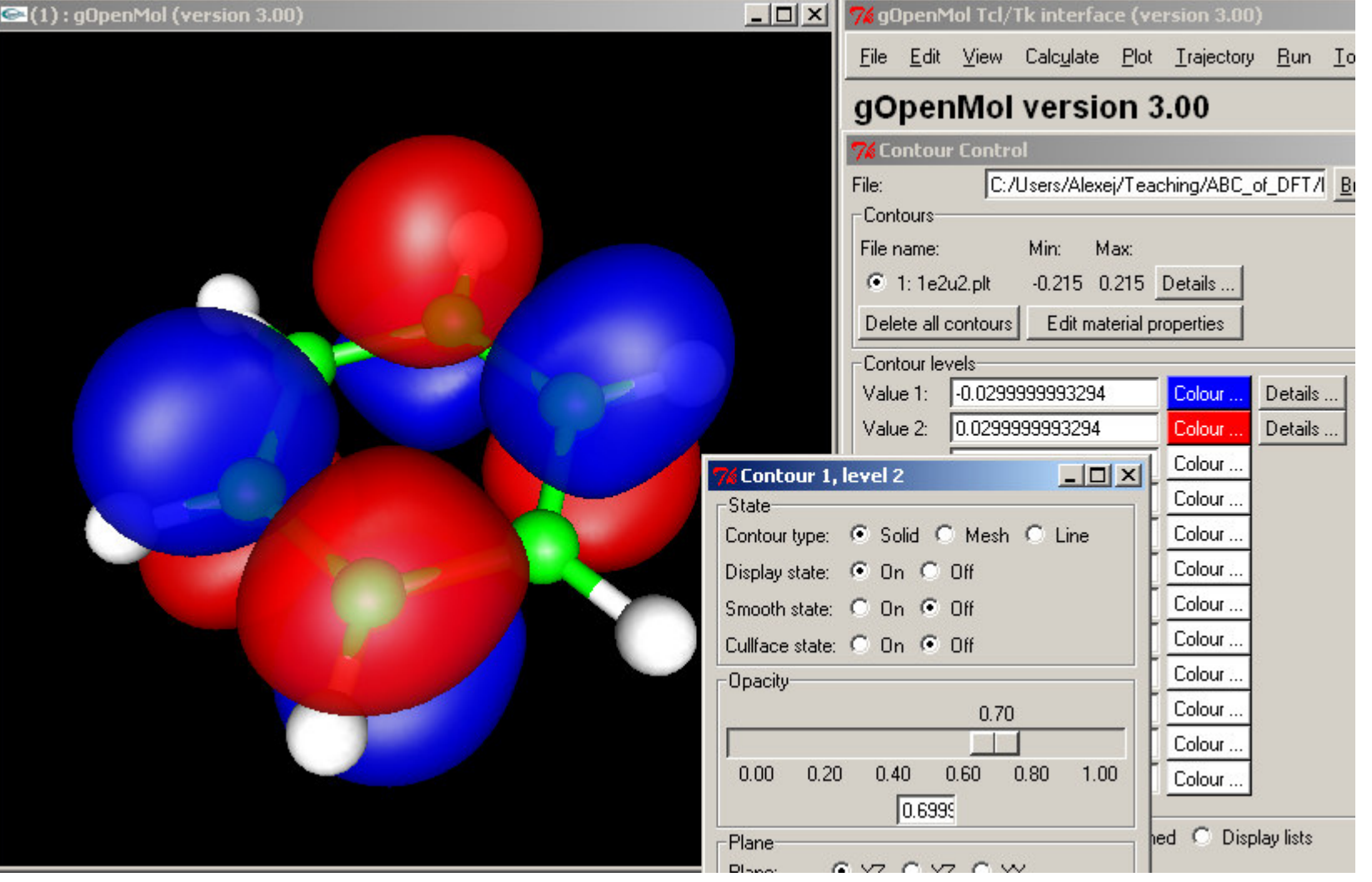

![](_page_25_Picture_1.jpeg)

Exercise: plot two degenerate HOMOs of benzene. Convince yourself that these two orbitals form an aromatic <sup>π</sup>-electron system, delocalized over the entire ring.

■ Userful remark: your pictures can be exported to graphics files. For that, use the menu of gOpenMol

**File -> Hardcopy ...** 

where an upcoming window allows to choose among graphics formats.

#### **Example 2 – Pyridine (exercise)**

![](_page_26_Picture_1.jpeg)

- Consider a pyridine molecule,  $C_5H_5N$ , which is structurally related to benzene, with one CH group replaced by N atom. Look at **~/ABC\_of\_DFT/hands-onsessions/session.2/example.2.pyridine/structure.pyridine**
- Visualize atomic structure of the molecule.
- Compute electronic structure of pyridine, assuming a default  $C_{2v}$ symmetry.
- Perform atomic structure relaxation.

![](_page_26_Picture_6.jpeg)

#### **Example 2 – Pyridine (exercise)**

![](_page_27_Picture_1.jpeg)

■ Visualize frontier molecular orbitals of pyridine (few occupied and few unoccupied ones).

### Questions:

- 1. N atom has a single "lone pair" pointing outwards the ring. One of the σ-type molecular orbitals resembles this lone pair. Which orbital is that?
- 2. Due to a structural similarity, the some frontiermolecular orbitals of pyridine resemble doubledegenerate HOMO  $(\pi)$  and LUMO  $(\pi^*)$  of benzene. Can you show, which are these orbitals? Why degeneracy is lifted in case of pyridine?

#### **Example 3 – Cobaltocene (open shell: step 1)**

![](_page_28_Picture_1.jpeg)

- Structure of  $Co(C_5H_5)_2$  can be found at **~/ABC\_of\_DFT/hands-on-sessions/session.2/example.3.openshell.cobaltocene.d5d/structure.cobaltocene**
- When creating an input with define, impose a high D<sub>5d</sub> symmetry (desy 0.3)
- Due to orbital energies degeneracy, automatic occupation of Hückel'sorbitals will fail.
- Help define by choosing an open shell occupation for a charge neutral complexwith **7 unpaired spins as a starting guess (please, look at the next slide … )**

![](_page_28_Picture_6.jpeg)

#### **Example 3 – Cobaltocene (open shell: step 2)**

![](_page_29_Picture_1.jpeg)

After you've specified a zero charge on the complex, you'll get …

**NUMBER OF ELECTRONS IN YOUR MOLECULE IS 97**

**YOU HAVE TO ASSIGN OCCUPATION NUMBERS MANUALLY>> UHF << : ALPHA AND BETA SHELLS (a,b)>> RHF << : CLOSED AND OPEN SHELLS (c,o)**

**OCCUPATION NUMBER ASSIGNMENT MENU ( #e=97 #c=0 #o=0)**

**s : CHOOSE UHF SINGLET OCCUPATION**

- **t : CHOOSE UHF TRIPLET OCCUPATION**
- **u <int> : CHOOSE UHF WITH <int> UNPAIRED ELECTRONS**

**...**

**ENTER COMMAND**

#### Type **u 7 <Enter>**

(1, 3, or 5 unpaired spins will not be accepted)

Proceed further with define, setting up DFT, RI, MARI-J options

#### **Example 3 – Cobaltocene (open shell: step 3)**

![](_page_30_Picture_1.jpeg)

- After define session is finished, you'll find two files, **alpha** and **beta**, accounting for MOs with <sup>α</sup> ("up") and β ("down") spins
- Open shell systems (and, also, large systems) require electronictemperature smearing of occupation numbers within first steps of selfconsistent cycle to encourage convergence.
- That is done with help of **mkfermi** script, which modifies your **control** file by adding (among others) the following line: **\$fermi tmstrt=300 tmend=10 tmfac=0.8 hlcrt=0.5 stop=1.0E-3** The initial temperature  $300$  K is reduced at each cycle by the factor 0.8 until it reaches the value 10 K
- To run calculation, type **mkfermi ridft | tee cobaltocene.out**

#### **Example 3 – Cobaltocene (open shell: step 4)**

![](_page_31_Picture_1.jpeg)

After single-point energy calculation is finished, scroll up the output file. You'll find the DFT ground state with one unpaired spin:

![](_page_31_Figure_3.jpeg)

```
End of SCF iterations
```
**convergence criteria satisfied after 60 iterations**

Proceed further with geometry optimization: set electronic temperature to 10 K by modifying (red) one line in **control** file to **\$fermi tmstrt=10 tmend=10 tmfac=1.0 hlcrt=0.5 stop=1.0E-3**

```
Perform structure relaxation: nohup jobex -ri –grad –c 50 > jobex.out &
```
#### **Example 3 – Cobaltocene (open shell: step 5)**

![](_page_32_Picture_1.jpeg)

![](_page_32_Picture_75.jpeg)

## **HOMO : double degenerate** α **level (E2g symmetry) is occupied by one electron**

#### **Example 4 – Cobaltocene (Jahn-Teller effect)**

![](_page_33_Picture_1.jpeg)

In nature, orbital energies degeneracy is lifted due to Jahn-Teller distortions: a non-linear molecule with a degenerateelectronic ground state will undergo a geometrical distortion, whichremoves that degeneracy, because the distortion lowers the overall energy of the complex.

![](_page_33_Figure_3.jpeg)

### **Example 4 – Cobaltocene (Jahn-Teller effect)**

![](_page_34_Picture_1.jpeg)

- **Exercise: illustrate Jahn-Teller effect with your calculation**
- **Take a structure of**  $Co(C_5H_5)_2$  **at ~/ABC\_of\_DFT/hands-on-sessions/session.2/example.4.openshell.cobaltocene.c2h/structure.cobaltocene**
- Within define session, choose  $\mathsf{C}_{\mathsf{2h}}$  symmetry.
- **For a charge neutral complex, approve an open shell** occupation with one unpaired spin.
- **Perform a DFT calculation, and a subsequent structural** relaxation: do not forget about the Fermi smearing (**mkfermi** script) !

#### **Example 4 – Cobaltocene (Jahn-Teller effect)**

![](_page_35_Picture_1.jpeg)

- Estimate energy difference for structures with  $\mathsf{D}_{\mathsf{5d}}$  and  $\mathsf{C}_{\mathsf{2h}}$  symmetry. Answer: GS DFT energy for the  $\text{C}_{\text{2h}}$  structure is lower by  $\sim$  0.11 eV (value is given for the def-SV(P) basis, "b-p" BP86 functional)
- Compare KS spectrum of complexes with different symmetries. You'll find, the "HOMO doublet" splits to HOMO (occupied) andLUMO (unoccupied) levels. What is the splitting? Answer: ~ 0.4 eV (def-SV(P) basis, "b-p" BP86 functional)
- Hint: you can compare output of your calculations for the two cases with those at
	- D5d: **.../session.2/example.3.open-**

**shell.cobaltocene.d5d/output.cobaltocene/output.jobex**

 $\textsf{C}_{\textsf{2h}}\!\!:$   $\dots$  /session.2/example.4.open**shell.cobaltocene.c2h/output.cobaltocene/output.jobex**

# **Example 4 – Cobaltocene: charge & spin densities**

**Exercise:** Plot charge and spin densities of cobaltocene: show that unpaired spin is localized mainly on Co atom. That may look like …

![](_page_36_Picture_2.jpeg)

![](_page_36_Picture_3.jpeg)